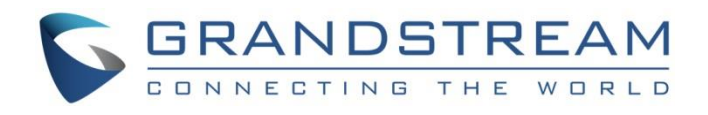

# Grandstream Networks, Inc.

## IPVideoTalk Account Configuration on 3rd Party Device

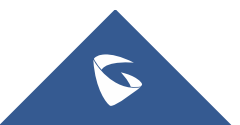

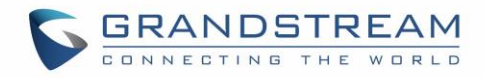

## **Table of Contents**

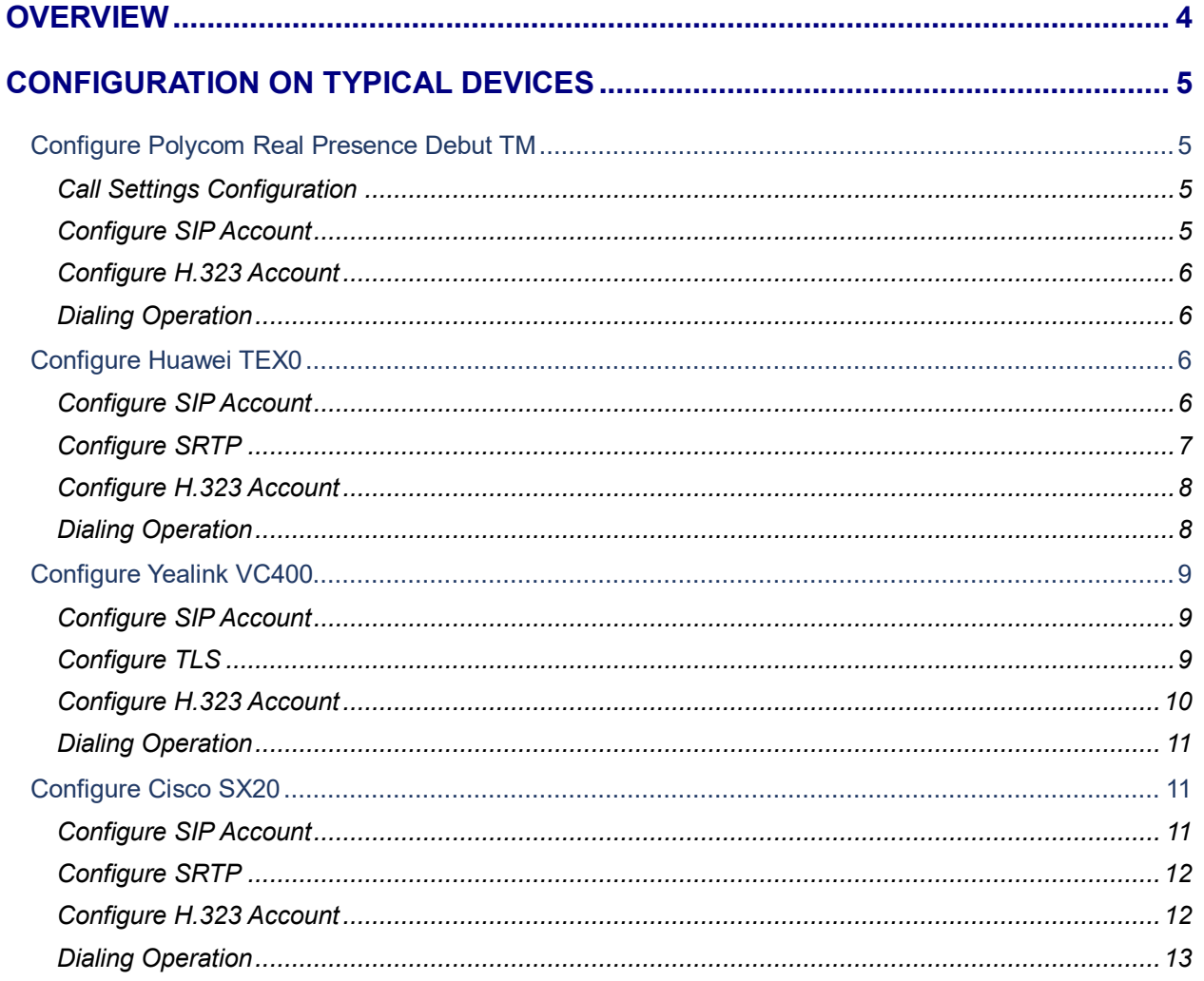

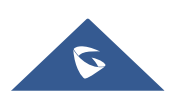

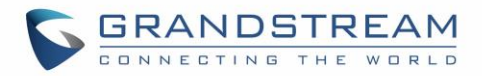

## **Table of figures**

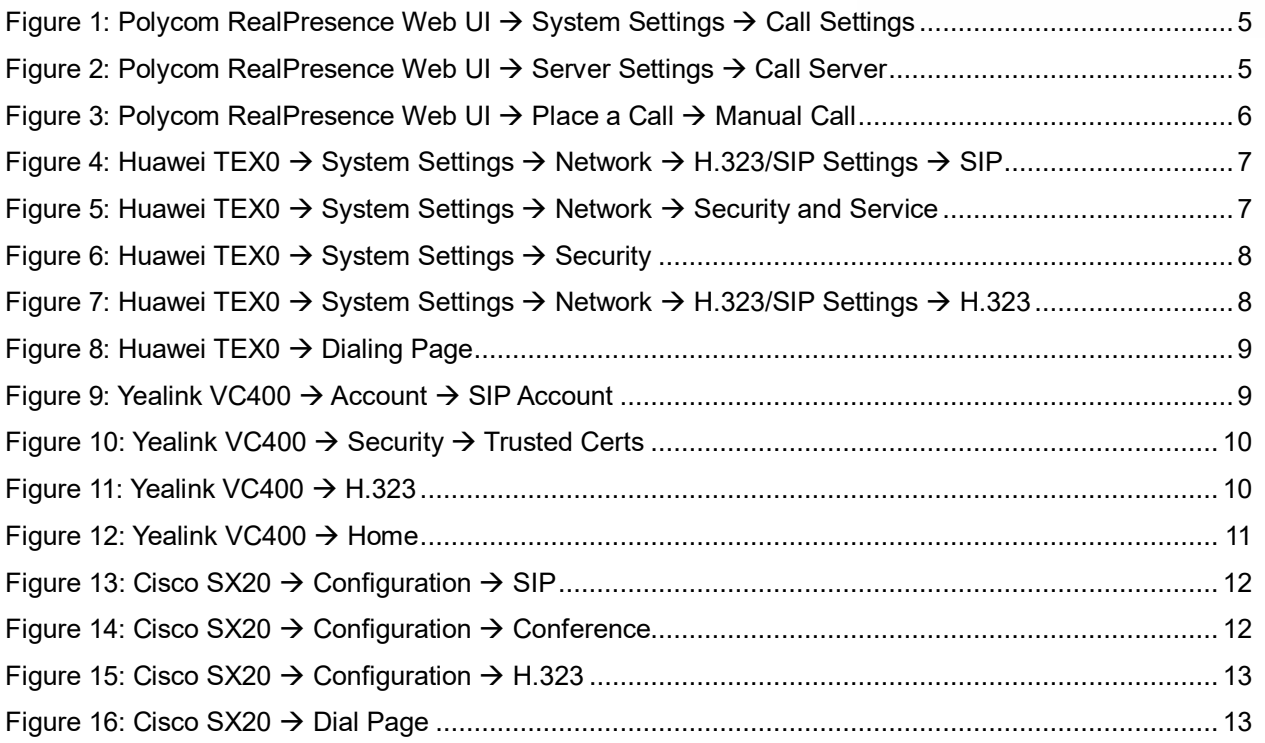

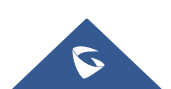

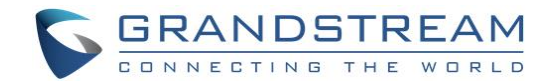

### <span id="page-3-0"></span>**OVERVIEW**

Users could configure the **IPVideoTalk ID**s using either **SIP** or **H.323** Protocol on most popular brands of devices such as Polycom, Huawei, Yealink, and Cisco and so on.

#### **Configuration Steps:**

- 1. To configure the **IPVideoTalk** IDs as **SIP** or **H.323** accounts, users need to configure the options below:
	- **SIP/H.323 Account:** Users need to configure the IPVideoTalk IDs as the SIP/H.323 accounts.
	- **SIP/H.323 Password:** Users need to configure the password of the IPVideoTalk ID in the device.
	- **Server Address/Gatekeeper:** Users need to configure the IPVT10 server address in the SIP Server Address option or as H.323 Gatekeeper.
- 2. Other SIP Transport/Port Configuration:
	- If the SIP server port is customized port, users need to configure the server address with the customized port such as "IPVT10 Server Address: Port Number" TLS mode is recommended as the SIP Transport.
	- SIP Registration: enabled.
	- The SIP port configuration is **5060** (TCP, UDP) / **5061** (TLS), and if users want to configure the customized port for IPVT10, please configure the customized SIP port for this option.
- 3. Join into IPVideoTalk Meetings:
	- On the dialing interface of the device, users could input the meeting ID to join into the IPVideoTalk meeting.
	- For some certain devices (Polycom and Cisco), users need to input "Meeting ID@IP Address: Port Number" to join into the IPVideoTalk meeting.

Here are the configuration instructions for some typical devices (Some devices require special configurations):

- Polycom Real Presence Debut TM
- Huawei TEX0
- Yealink VC400
- Cisco SX20

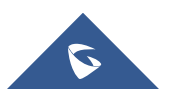

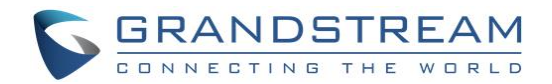

### <span id="page-4-0"></span>**CONFIGURATION ON TYPICAL DEVICES**

#### <span id="page-4-1"></span>**Configure Polycom Real Presence Debut TM**

#### <span id="page-4-2"></span>**Call Settings Configuration**

In order to ensure the security of the call, it is recommended to enable "Encryption Mode" in the device. This mode will force the device to use TLS protocol as the SIP Transport, otherwise, the service cannot be used normally.

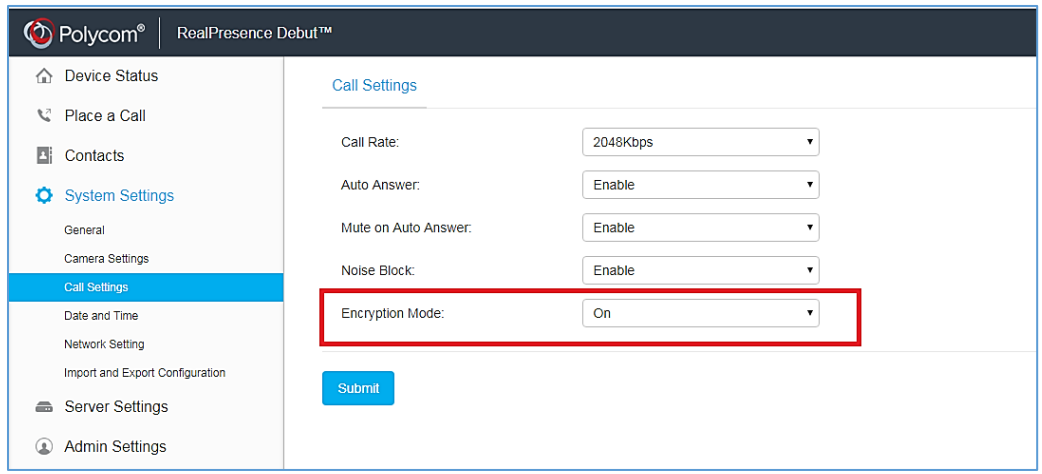

**Figure 1: Polycom RealPresence Web UI System Settings Call Settings**

#### <span id="page-4-4"></span><span id="page-4-3"></span>**Configure SIP Account**

Users need to configure the SIP account, password, server address (Users need to fill in the port number such as "IP:Port"), and SIP protocol (Set as TLS) in the device.

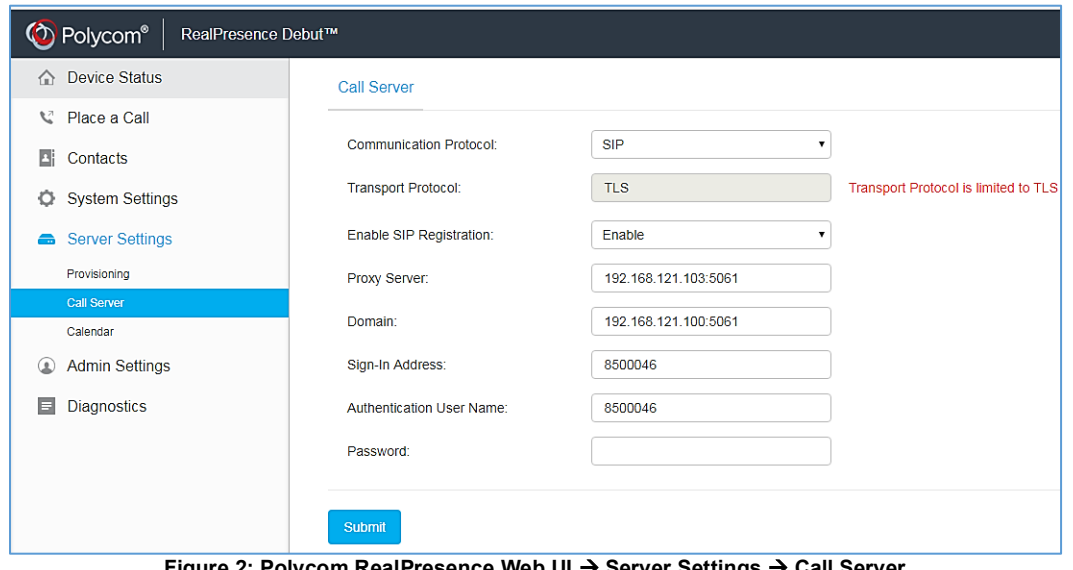

**Figure 2: Polycom RealPresence Web UI Server Settings Call Server**

<span id="page-4-5"></span>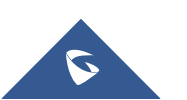

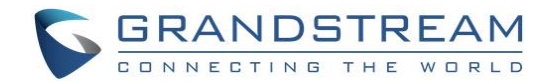

#### <span id="page-5-0"></span>**Configure H.323 Account**

Users need to go through Web Interface → Server Settings → Call Server, and select H.323 as the Communication Protocol, then select "Enable H.323 Registration" option, then configure the IPVT10 IP Address into Gatekeeper Address and he needs to specify the H.323 Name which is the IPVideoTalk ID.

#### <span id="page-5-1"></span>**Dialing Operation**

Users could input the "Meeting ID@IP:Port Number"to dial into the IPVideoTalk meeting.

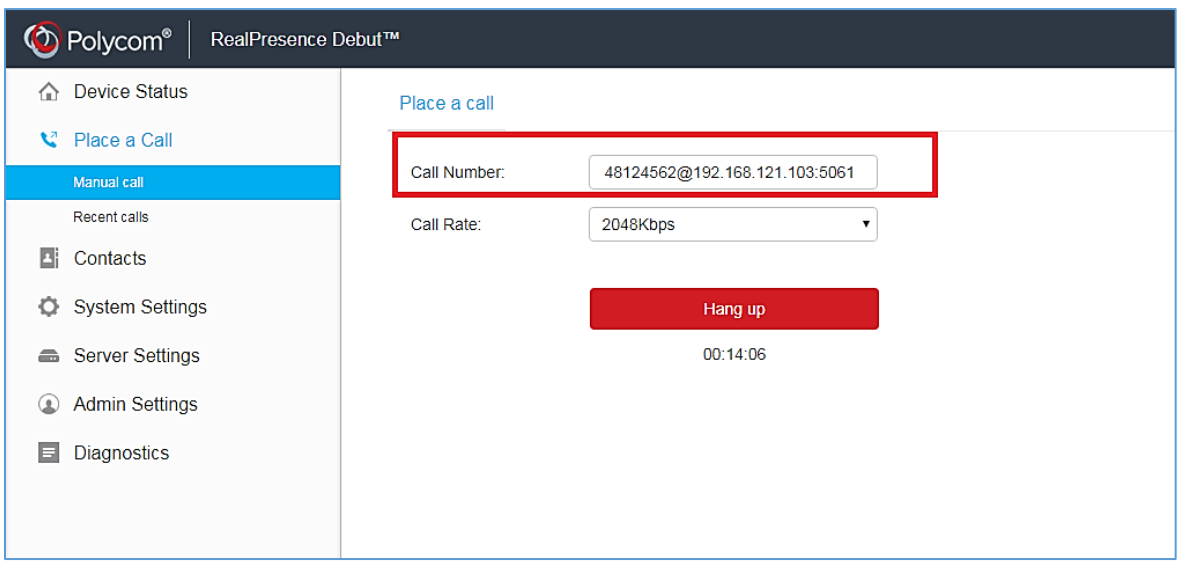

**Figure 3: Polycom RealPresence Web UI Place a Call Manual Call**

### <span id="page-5-4"></span><span id="page-5-2"></span>**Configure Huawei TEX0**

#### <span id="page-5-3"></span>**Configure SIP Account**

Users need to configure the SIP account, password, server address, SIP protocol, and port number in the device.

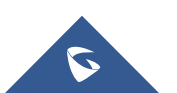

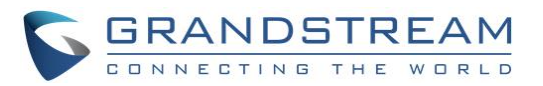

| П<br>Conference | Address Book       | Device Control                                                                | System Settings     | $\mathcal{L}$<br>Maintenance<br>$\overline{\phantom{0}}$ | $\overline{\mathbf{?}}$ Help           |  |
|-----------------|--------------------|-------------------------------------------------------------------------------|---------------------|----------------------------------------------------------|----------------------------------------|--|
| <b>Network</b>  |                    |                                                                               |                     |                                                          |                                        |  |
| IP              | H.323/SIP Settings | Vii-Fi Settings / SNMP Settings / Network Address Book / Security and Service |                     | Network diagnostics                                      |                                        |  |
|                 |                    |                                                                               | $-\Box$ Expand all- |                                                          |                                        |  |
|                 |                    |                                                                               |                     |                                                          |                                        |  |
|                 |                    |                                                                               | $-\sqrt{2}$ H.323-  |                                                          |                                        |  |
|                 |                    |                                                                               | $\epsilon$ SIP-     |                                                          |                                        |  |
|                 |                    |                                                                               |                     | Register with server                                     | $\overline{\mathbf{v}}$<br>Enable      |  |
|                 |                    |                                                                               |                     | Server address                                           | 192.168.121.103                        |  |
|                 |                    |                                                                               |                     | Conference service number                                | 5024                                   |  |
|                 |                    |                                                                               |                     | Proxy server                                             | Disable<br>v                           |  |
|                 |                    |                                                                               |                     | Proxy server address                                     | 192.168.121.103:5061                   |  |
|                 |                    |                                                                               |                     | Site number                                              | 8500060                                |  |
|                 |                    |                                                                               |                     | User name                                                | 8500060                                |  |
|                 |                    |                                                                               |                     | Password                                                 | ------                                 |  |
|                 |                    |                                                                               |                     | Server type                                              | v<br>Standard                          |  |
|                 |                    |                                                                               |                     | Transmission type                                        | $\overline{\text{ms}}$<br>×            |  |
|                 |                    |                                                                               |                     | Video request handling                                   | $ \mathbf{v} $<br>Accept automatically |  |
|                 |                    |                                                                               |                     |                                                          |                                        |  |
|                 |                    |                                                                               |                     |                                                          |                                        |  |

**Figure 4: Huawei TEX0 System Settings Network H.323/SIP Settings SIP**

<span id="page-6-1"></span>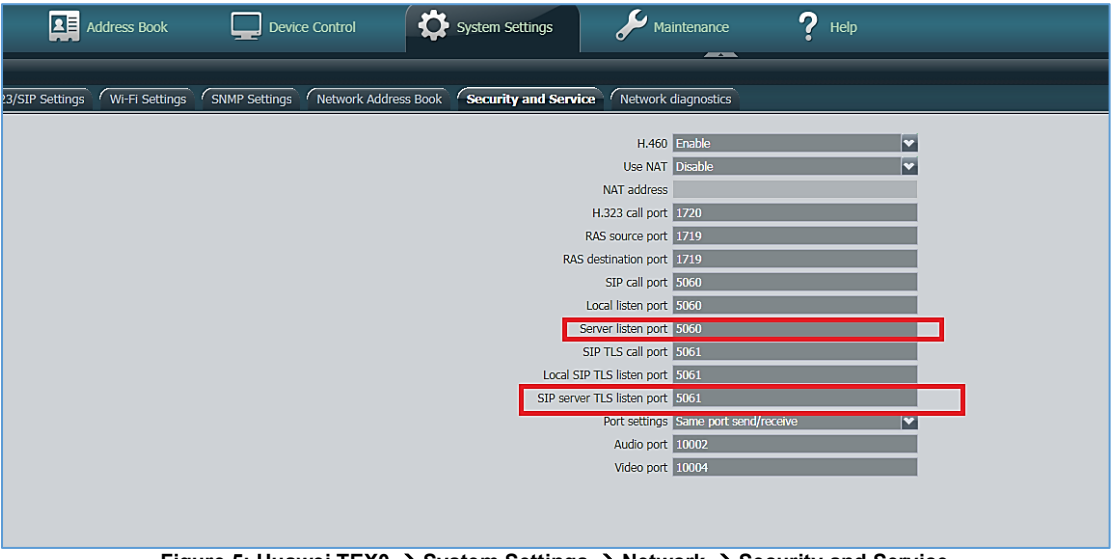

**Figure 5: Huawei TEX0 System Settings Network Security and Service**

#### <span id="page-6-2"></span><span id="page-6-0"></span>**Configure SRTP**

Users have to enable "Encryption" option in the device before using the device, otherwise, it will cause the called function abnormal issues.

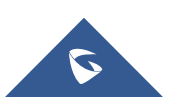

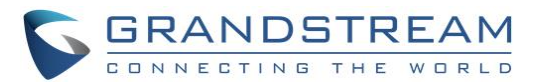

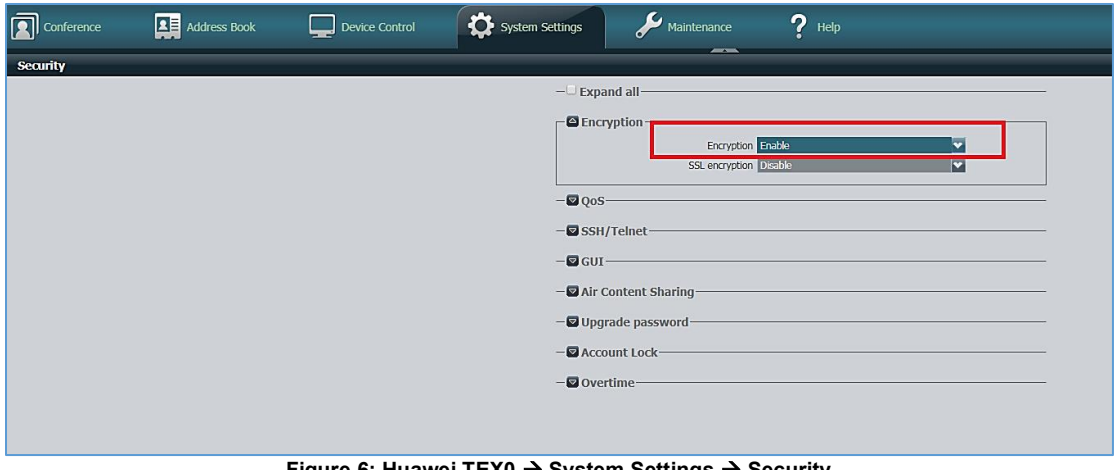

**Figure 6: Huawei TEX0 System Settings Security**

#### <span id="page-7-2"></span><span id="page-7-0"></span>**Configure H.323 Account**

Users need to select Enable GK, Set GK Registration Mode to Manual, enter the IPVT10 IP address into GK Address and enter IPVideoTalk ID in Authentication User name and the IPVideoTalk Password into Password.

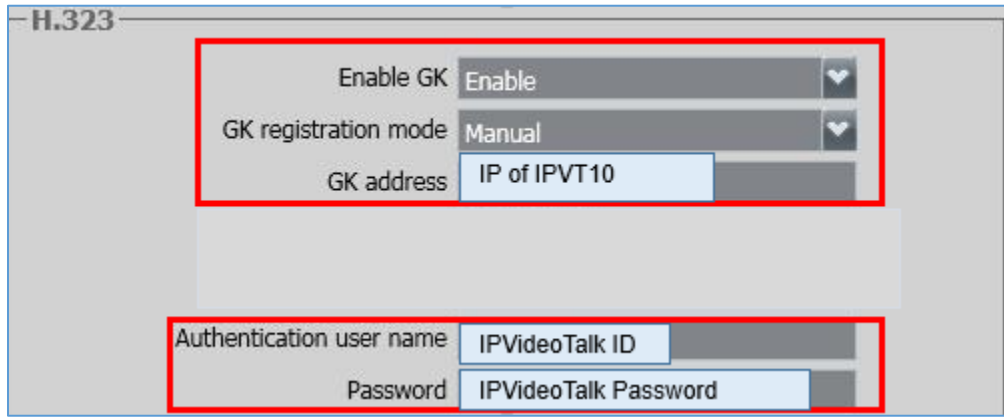

**Figure 7: Huawei TEX0 System Settings Network H.323/SIP Settings H.323**

#### <span id="page-7-3"></span><span id="page-7-1"></span>**Dialing Operation**

Users could input the IPVideoTalk ID on the dialing interface to dial into the IPVideoTalk meeting. Please note that users need to select option "Line Type" as "SIP".

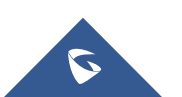

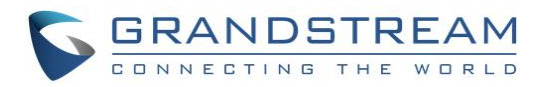

|     | $\left  \mathbf{Q} \right $ Conference | <b>ALE</b> Address Book | Device Control | System Settings                                |                 |           |                  | Maintenance                   |                | $P$ Help        |                                                                                    |          |
|-----|----------------------------------------|-------------------------|----------------|------------------------------------------------|-----------------|-----------|------------------|-------------------------------|----------------|-----------------|------------------------------------------------------------------------------------|----------|
|     | Call                                   |                         |                |                                                |                 |           |                  | $-$                           |                |                 |                                                                                    |          |
|     |                                        |                         |                | Site name/IP address/Number                    |                 |           |                  | 48124562@192.168.121.103:5061 |                |                 | Call                                                                               |          |
| ≏   |                                        |                         |                |                                                |                 | Line type | <b>SIP</b>       |                               |                | <b>V</b>        | <b>Advanced Settings</b>                                                           |          |
| Æ   |                                        |                         |                |                                                |                 | Rate      | 4 Mbps           |                               |                | ×               | <b>Export Call Records</b>                                                         |          |
|     |                                        |                         |                |                                                |                 | Call mode | Video            |                               |                | E               | Delete All                                                                         |          |
| ⊡™  |                                        |                         |                |                                                |                 |           |                  |                               |                |                 |                                                                                    |          |
| ⊠   |                                        |                         |                | <b>Call Logs</b>                               |                 |           |                  |                               |                |                 |                                                                                    |          |
| ∣ªA |                                        |                         |                | Name                                           | Number   Line T |           | Rate             | Call Type                     | Call mode      | Call Start-Time | Call End-Time                                                                      | Operat   |
| 目   |                                        |                         |                | 48124562@ 4812456 SIP<br>48124562@ 4812456 SIP |                 |           | 4 Mbps<br>4 Mbps | Dialed<br>Dialed              | Video<br>Video |                 | 2018/04/18 17:21:05 2018/04/18 17:22:01<br>2018/04/18 17:20:27 2018/04/18 17:20:51 | 图画<br>图面 |
| l®  |                                        |                         |                | 48124562@ 4812456 SIP                          |                 |           | 4 Mbps           | Dialed                        | Video          |                 | 2018/04/18 17:19:20 2018/04/18 17:19:46                                            | 图画       |
|     |                                        |                         |                | 48124562                                       | 48124562 SIP    |           |                  | 2048 K Received               | Video          |                 | 2018/04/18 17:14:05 2018/04/18 17:15:34                                            | 图面       |
|     |                                        |                         |                | 48124562@ 4812456 SIP<br>48124562              | 48124562 SIP    |           | 4 Mbps           | Dialed<br>1024 K Received     | Video<br>Video |                 | 2018/04/18 17:11:19 2018/04/18 17:12:32<br>2018/04/18 17:07:12 2018/04/18 17:08:34 | 图面       |
|     |                                        |                         |                | 48124562                                       | 48124562 SIP    |           |                  | 1024 K Received               | Video          |                 | 2018/04/18 17:01:24 2018/04/18 17:06:04                                            | 图面<br>图画 |
|     |                                        |                         |                | ARTICLES.                                      | 40124582 CID    |           |                  | 2049 v. Pecehind              | <b>Midoo</b>   |                 | 2010/04/10 18:50:22 2010/04/10 17:00:50 30:4 50                                    |          |

**Figure 8: Huawei TEX0 Dialing Page**

#### <span id="page-8-3"></span><span id="page-8-0"></span>**Configure Yealink VC400**

#### <span id="page-8-1"></span>**Configure SIP Account**

Users need to configure the SIP account, password, server address, SIP protocol, and port number in the device. Users also need to configure "SRTP" option as "Compulsory", "DTMF Type" option as "RFC2833" before using the device for IPVideoTalk services.

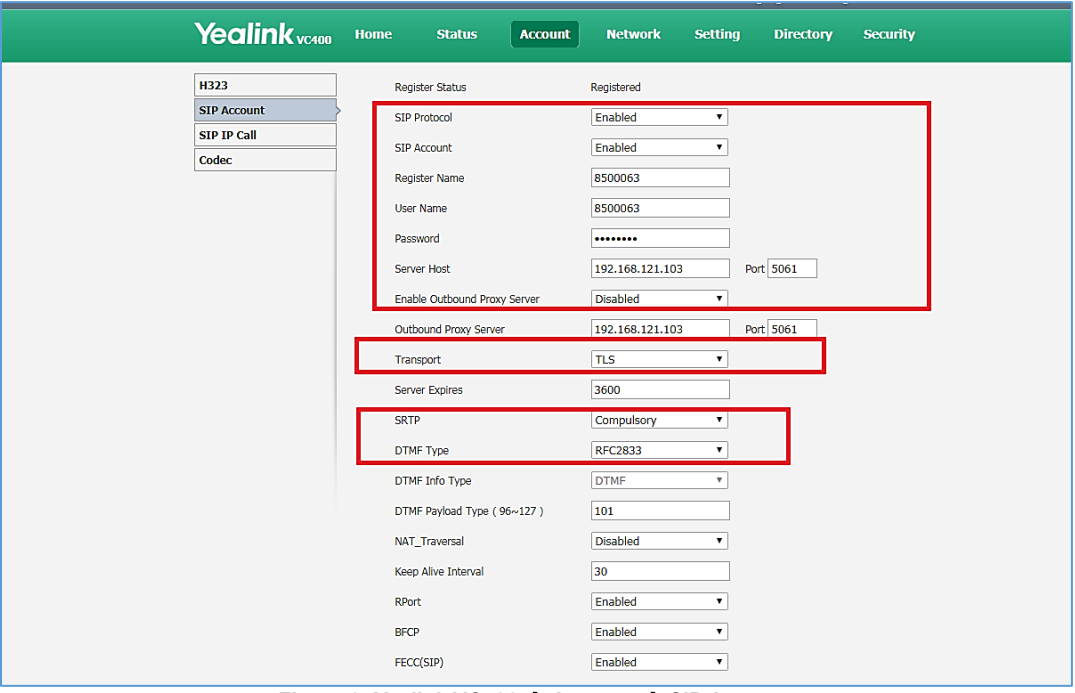

**Figure 9: Yealink VC400 Account SIP Account**

#### <span id="page-8-4"></span><span id="page-8-2"></span>**Configure TLS**

When users set the "SIP Transport" as "TLS" in Yealink VC400, users need to disable option "Only Accept Trusted Certificates", otherwise, the TLS connection will be failed.

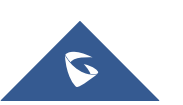

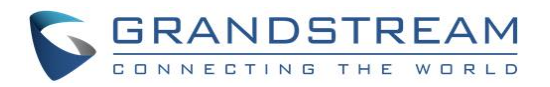

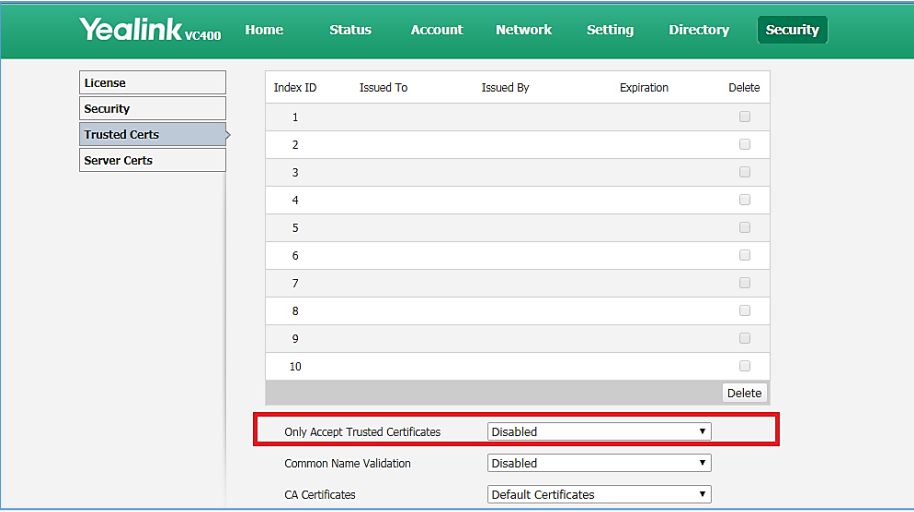

**Figure 10: Yealink VC400 Security Trusted Certs**

#### <span id="page-9-1"></span><span id="page-9-0"></span>**Configure H.323 Account**

The following configurations are necessary:

- H.323 Protocol: Choose Enabled.
- H.323 Account: Choose Enabled.
- Gatekeeper Mode: Manual
- Gatekeeper IP Address: Configures the IP address of the IPVT10
- Gatekeeper Authentication Mode: Choose "Enabled" to enable authentication.
- Gatekeeper Username: The username is the IPVideoTalk ID
- Gatekeeper Password: The password of the IPVideoTalk ID

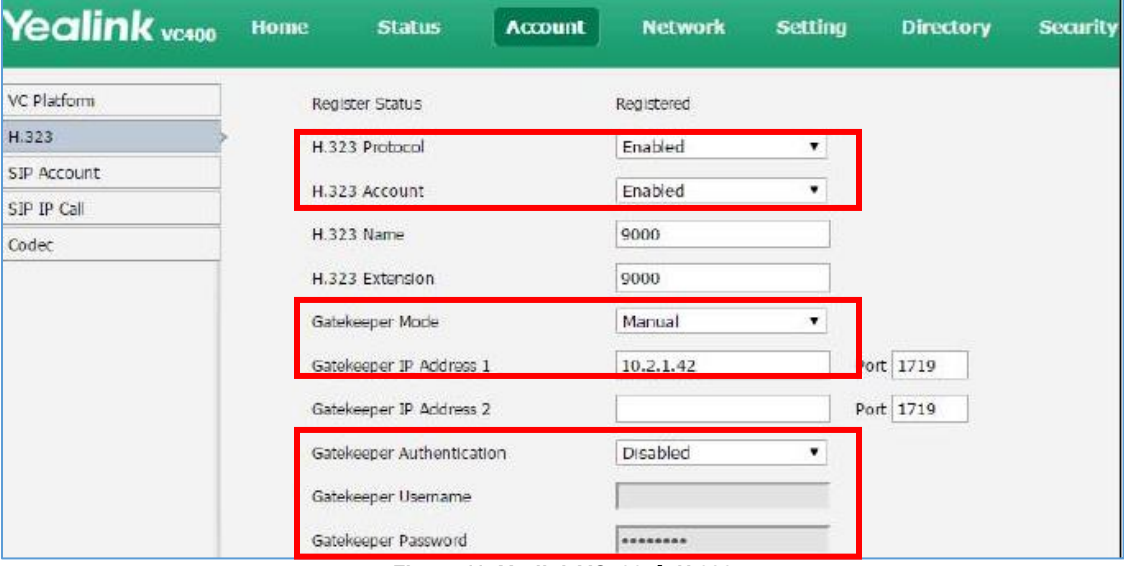

**Figure 11: Yealink VC400 → H.323** 

<span id="page-9-2"></span>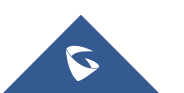

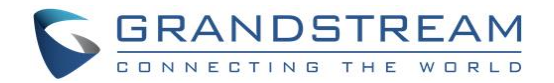

#### <span id="page-10-0"></span>**Dialing Operation**

Users could input the IPVideoTalk ID on the dialing interface to dial into the IPVideoTalk meeting.

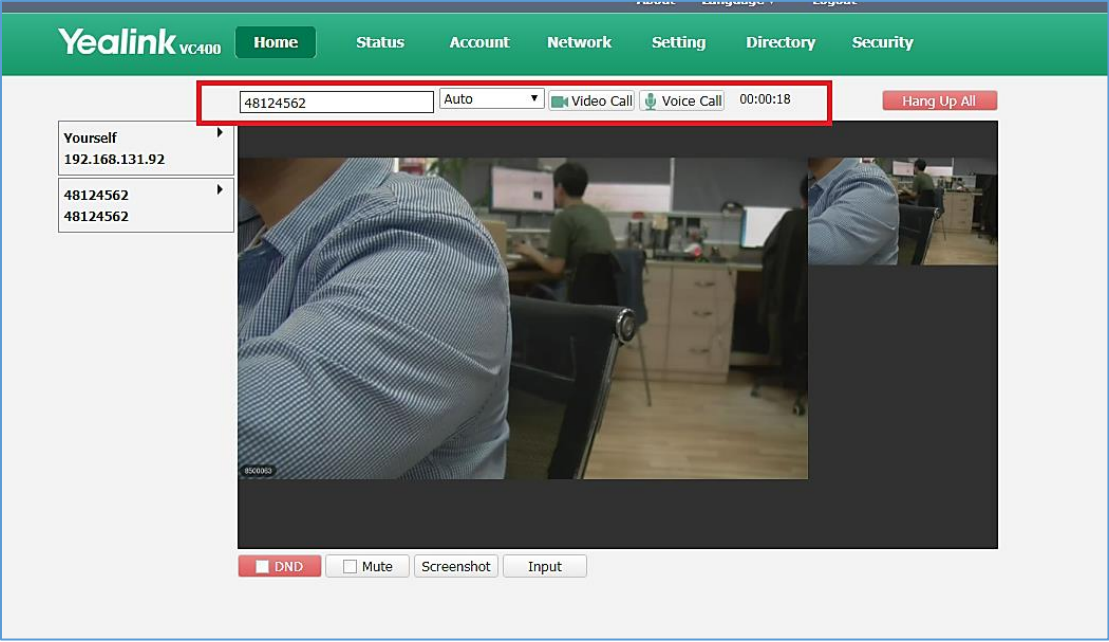

**Figure 12: Yealink VC400 Home**

#### <span id="page-10-3"></span><span id="page-10-1"></span>**Configure Cisco SX20**

#### <span id="page-10-2"></span>**Configure SIP Account**

The following configurations are necessary:

- SIP Transport: TLS ONLY
- URL: IPVideoTalk ID@IPVT10 Server Address:Port Number
- Login Name: IPVideoTalk ID
- Password: The password of the IPVideoTalk ID
- Address: IPVT10 Server Address:Port Number

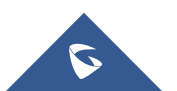

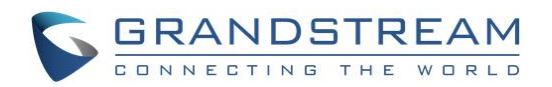

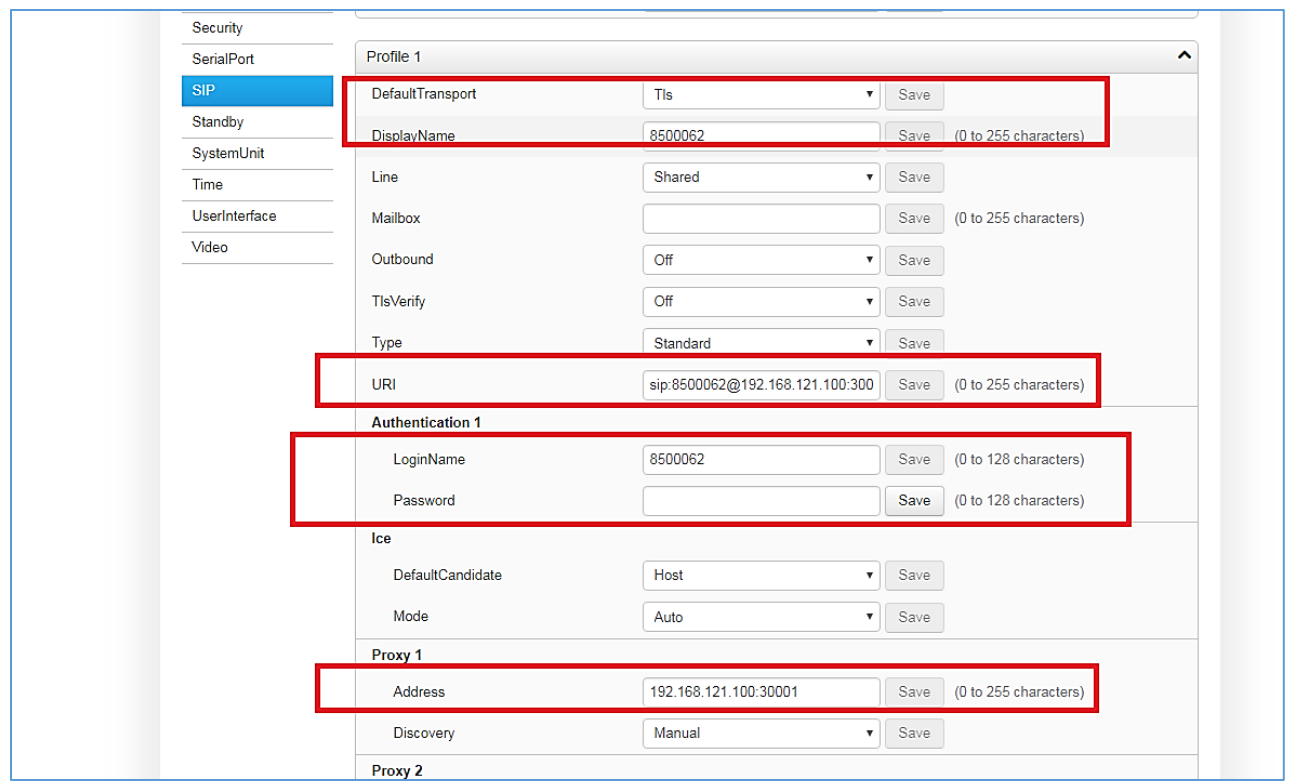

**Figure 13: Cisco SX20 → Configuration → SIP** 

#### <span id="page-11-2"></span><span id="page-11-0"></span>**Configure SRTP**

In order to ensure the security of the call, it is recommended to enable "Encryption Mode" in the device. This mode will force the device to only use TLS protocol as the SIP Transport, otherwise, the service cannot be used normally.

| & Home                                   | <b>Call Control</b>  | $\sqrt{\ }$ Configuration  | <b>Diagnostics</b> | <b>D</b> Maintenance |   |                                    |                                           | $2$ admin         |
|------------------------------------------|----------------------|----------------------------|--------------------|----------------------|---|------------------------------------|-------------------------------------------|-------------------|
|                                          | System Configuration |                            |                    |                      |   |                                    | Set Administrator Settings menu password. |                   |
| Conference 1<br>Search                   |                      |                            |                    |                      |   | ∧ Collapse all<br><b>2</b> Refresh |                                           | $\vee$ Expand all |
| Audio                                    |                      |                            |                    |                      |   |                                    |                                           | ㅅ                 |
| Cameras                                  |                      | <b>ActiveControl Mode</b>  | Auto               |                      | ۷ | Save                               |                                           |                   |
| Conference<br>FacilityService            |                      | CallProtocollPStack        | Dual               |                      | ۰ | Save                               |                                           |                   |
| H323                                     |                      | <b>Encryption Mode</b>     | On                 |                      | v | Save                               |                                           |                   |
| Logging                                  |                      | IncomingMultisiteCall Mode | Allow              |                      | ۰ | Save                               |                                           |                   |
| <b>Network</b><br><b>NetworkServices</b> |                      | <b>MaxReceiveCallRate</b>  | 600                |                      |   | Save                               | (64 to 6000)                              |                   |

**Figure 14: Cisco SX20 Configuration Conference**

#### <span id="page-11-3"></span><span id="page-11-1"></span>**Configure H.323 Account**

The following configurations are necessary:

- PortAllocation: Choose Dynamic
- LoginName: IPVideoTalk ID

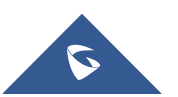

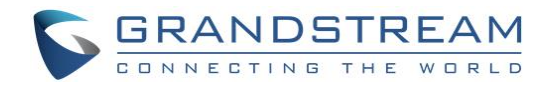

- Mode: Choose On to enable authentication.
- Password: The password of the IPVideoTalk ID
- Address: IPVT10 Server Address
- Discovery: Manual.

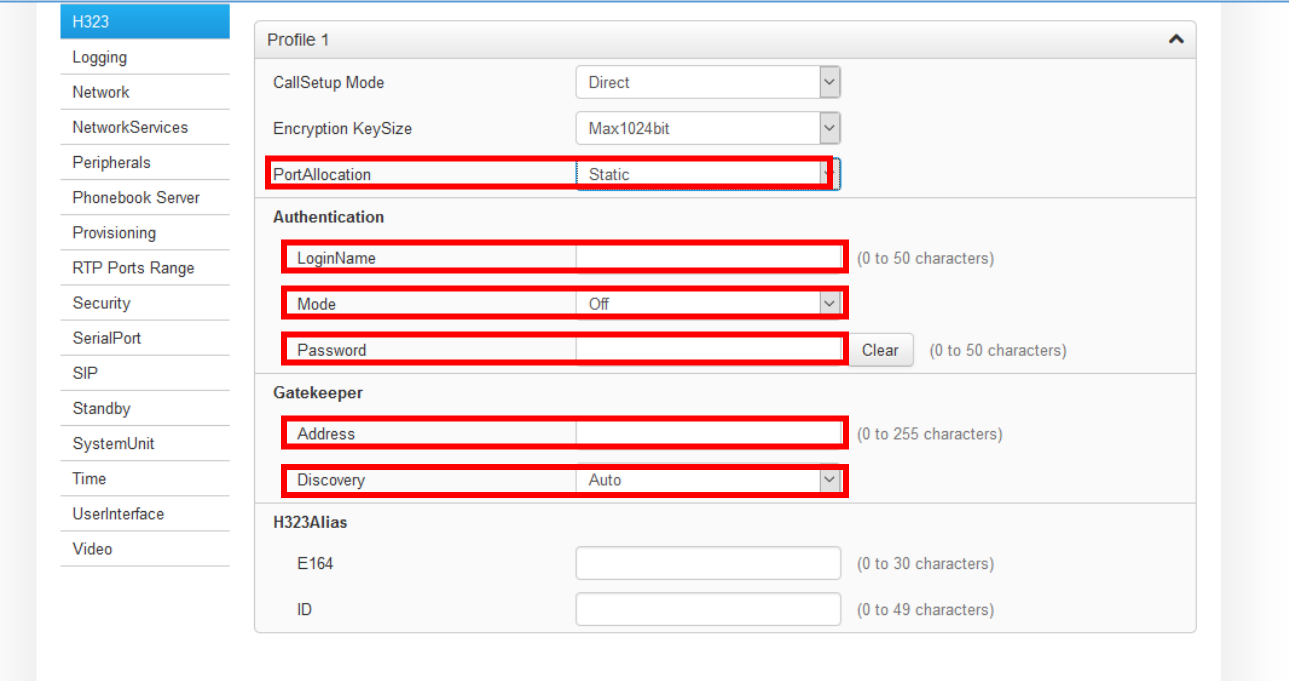

**Figure 15: Cisco SX20 → Configuration → H.323** 

#### <span id="page-12-1"></span><span id="page-12-0"></span>**Dialing Operation**

Users could input the "IPVideoTak Meeting ID@IP:Port Number" on the dialing interface to join into the IPVideoTalk meeting.

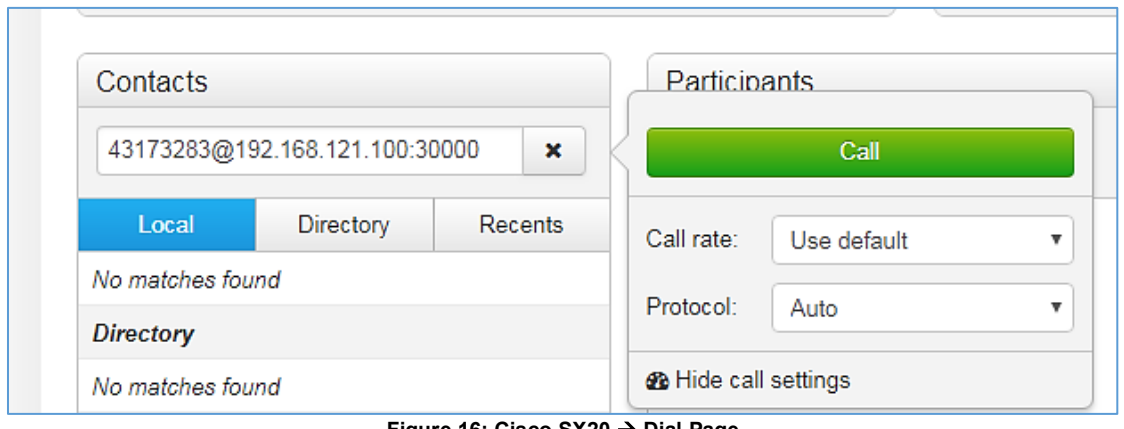

**Figure 16: Cisco SX20 Dial Page**

<span id="page-12-2"></span>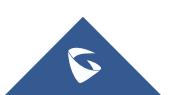